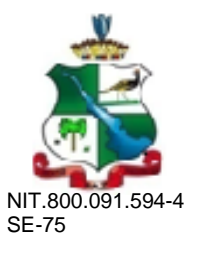

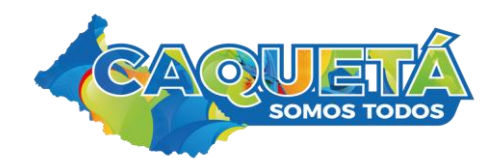

## **MANUAL PARA FUSIONAR ALUMNOS DUPLICADOS EN EL SIMAT**

**1.** Ir a Matricula/Novedades y consultar el alumno, dar click en **Ver alumno** para ir al formato de matrícula del estudiante a búscar **"Número Único de Identificación"**,que es con número que se realizan las fusiones.

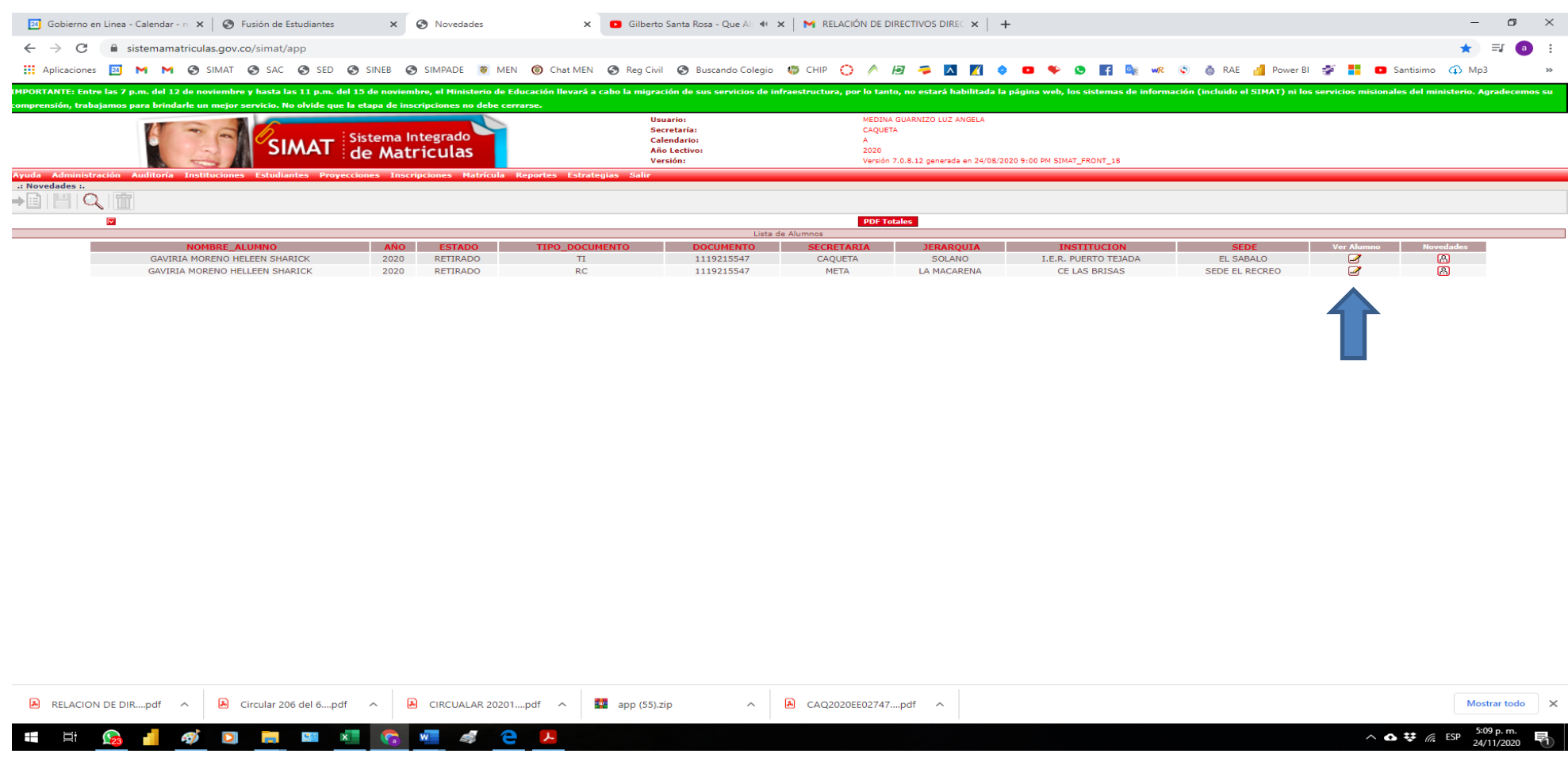

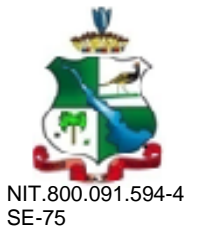

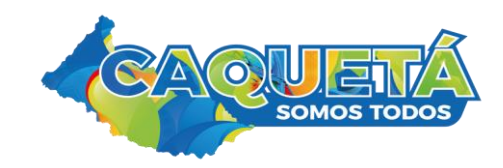

2. La Fusión se hace con el **"Número Único de Identificación"**, que se encuentra dentro de la ficha del estudiante, lo copia **"control + C" ,** porque debe pegarlo en el módulo de Fusión donde dice: **Número Único de Identificación**, en cada uno de los alumnos que vaya a fusionar.

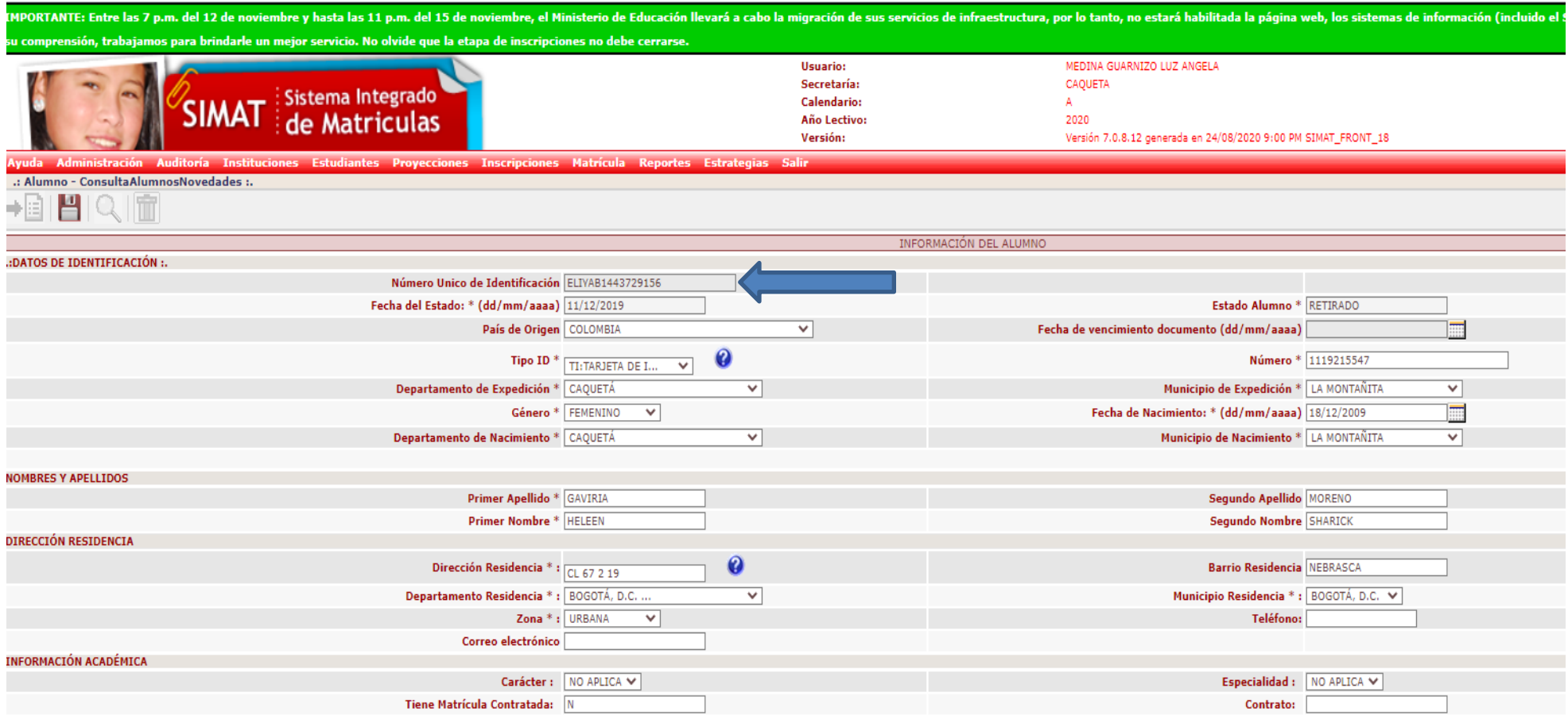

![](_page_2_Picture_0.jpeg)

![](_page_2_Picture_1.jpeg)

3. Ir a Estudiante/ Fusión de estudiante.

![](_page_2_Picture_47.jpeg)

## 4. En esta ventana se digita o se pega el **Número Único de Identificación** y se le da clik en la lupa búscar.

![](_page_2_Picture_48.jpeg)

![](_page_3_Picture_0.jpeg)

![](_page_3_Picture_1.jpeg)

**5.** Verificar si es el alumno que va a fusionar y luego dar clik en **seleccionar.**

![](_page_3_Picture_63.jpeg)

**6.** El alumno seleccionado pasa a la parte inferior y debe digitar o copiar **"control + C",** el segundo **Número Único de Identificación** y verificar si es el alumno a fusionar y click en **seleccionar**, así con todos los que vaya a fusionar.

![](_page_3_Picture_64.jpeg)

![](_page_4_Picture_0.jpeg)

![](_page_4_Picture_1.jpeg)

**7.** Los alumnos a fusionar quedarán en la parte inferior, pueden ser 2, 3 o 4 alumnos depente el caso que se este presentando de duplicidad, luego de estar seguros que esos son los estudiantes, dar clin en **Fusionar** icono en estrella roja.

![](_page_4_Picture_78.jpeg)

8. El sistema le va a mostrar los alumnos, debe seleccionar el que va a quedar activo, igualmente muestra el histórico académico de todos los alumnos para que se valide con los certificados de estudio del archivo físico del alumno y de esta forma se seleccione año a año dando click para ir organizando su histórico a la realidad y coherencia del mismo con soportes que asilo acrediten.

![](_page_4_Picture_79.jpeg)

![](_page_5_Picture_0.jpeg)

![](_page_5_Picture_1.jpeg)

**9.** Una vez verificado y seleccionado el alumno que va quedar y su histórico académico verificado y real, se procede a dar click en fusionar en la estrella roja superior izquierda, **¡IMPORTANTE!** Una vez que le de fusionar se eliminara el otro registro del SIMAT y será irrecuperable, no se puede anular la fusión.

![](_page_5_Picture_45.jpeg)

![](_page_5_Picture_46.jpeg)

![](_page_6_Picture_0.jpeg)

![](_page_6_Picture_1.jpeg)

10. El Sitema le arroja un mensaje que ha sido fusionado exitosamente.

![](_page_6_Picture_3.jpeg)

**11.** Proceda a verificar la fusión del alumno, por matrícula /novedades y debe aparecer uno solamente, si aparece en estado retirado, lo matricula y le actualiza los datos con el documento de identidad.

![](_page_6_Picture_5.jpeg)